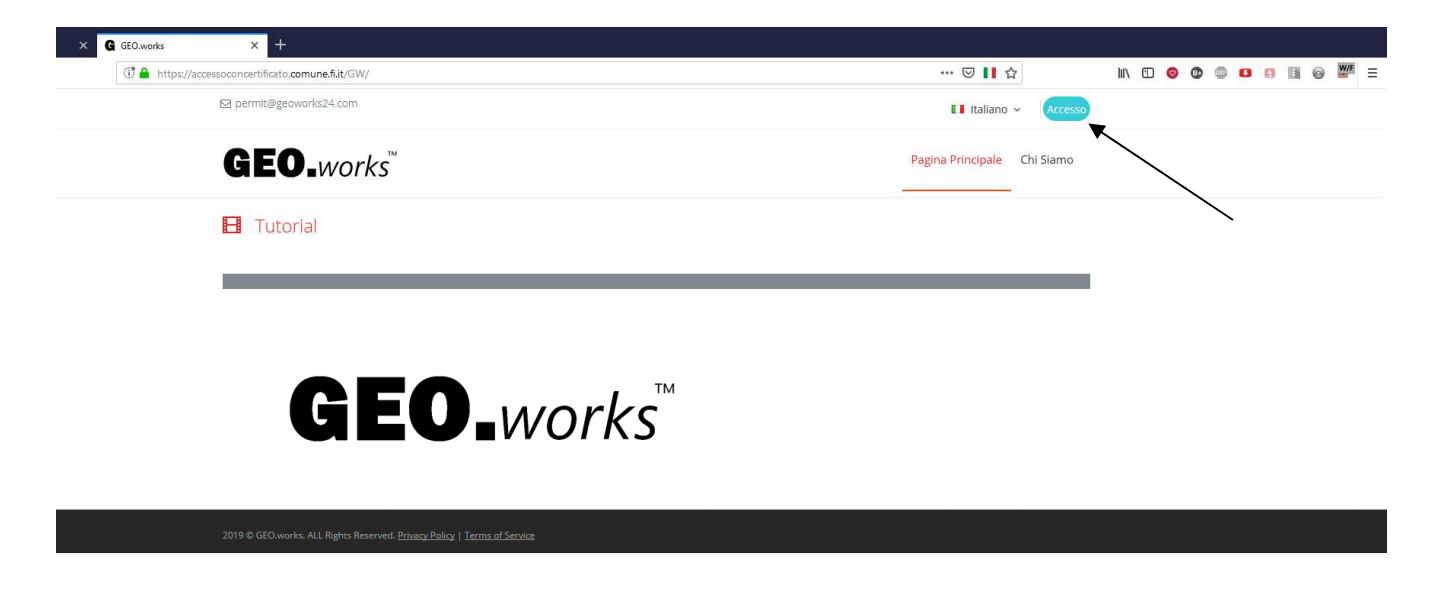

Se già autenticato con linea comune, accedere con il tasto 055055

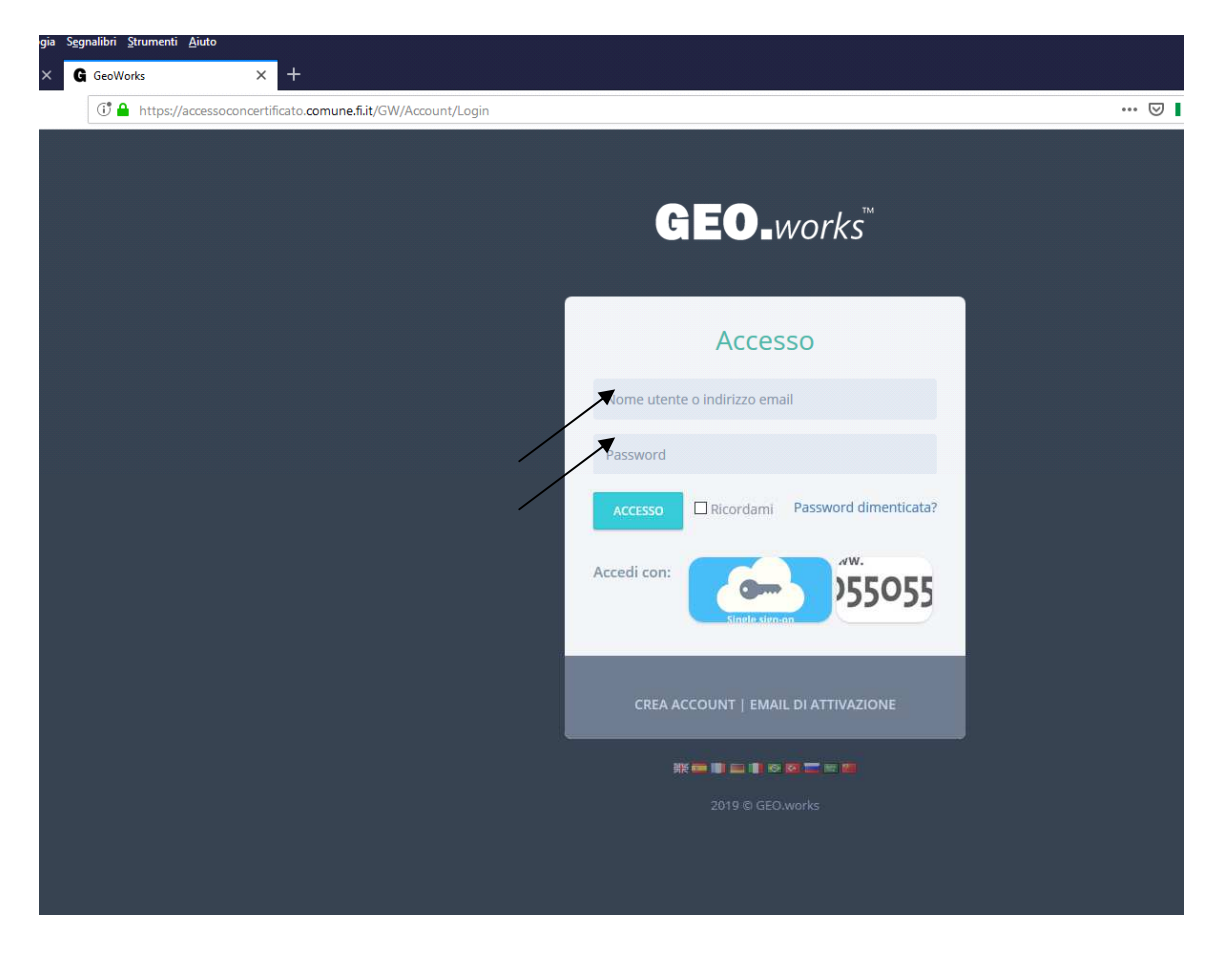

Digitare l'indirizzo mail inserito al momento della creazione del nuovo account e la password.

#### CREAZIONE DELLE ANAGRAFICHE

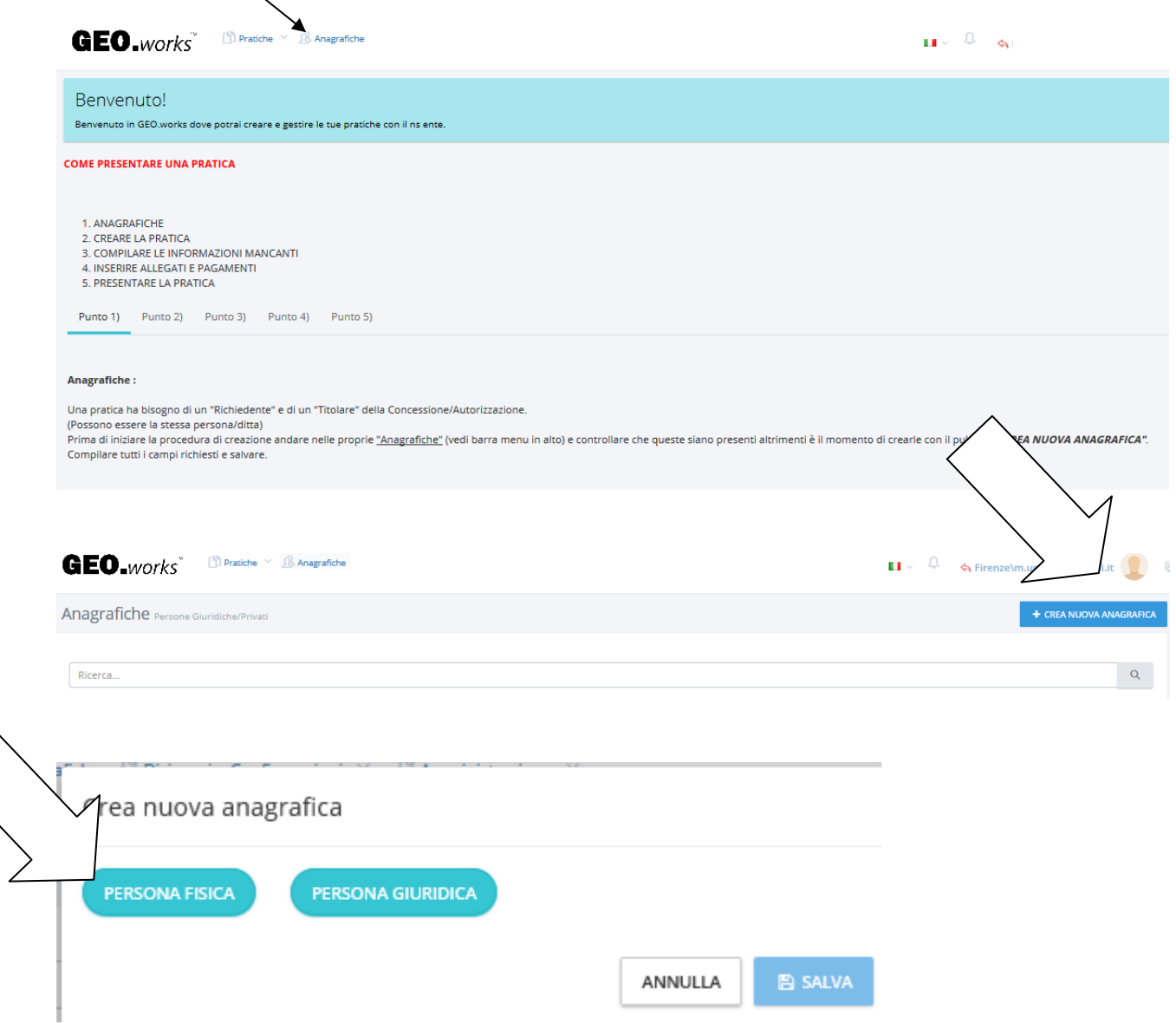

NB: devono essere inserite tutte le anagrafiche dei soggetti coinvolti in ordinanza (Titolare della concessione/autorizzazione, Intermediario, Reperibile, Responsabile dell'attuazione della determina)

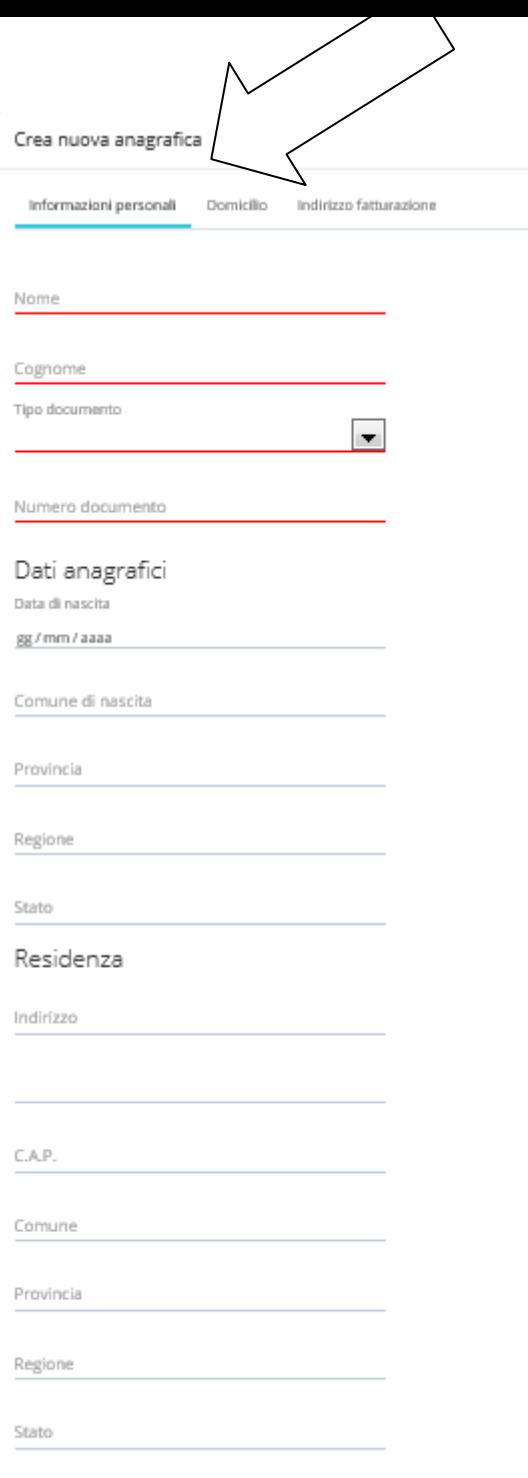

 $\begin{tabular}{|c|c|c|c|} \hline & \multicolumn{1}{|c|}{\textbf{AMWA}} & \multicolumn{1}{|c|}{\textbf{AMWA}} \\ \hline \end{tabular}$ 

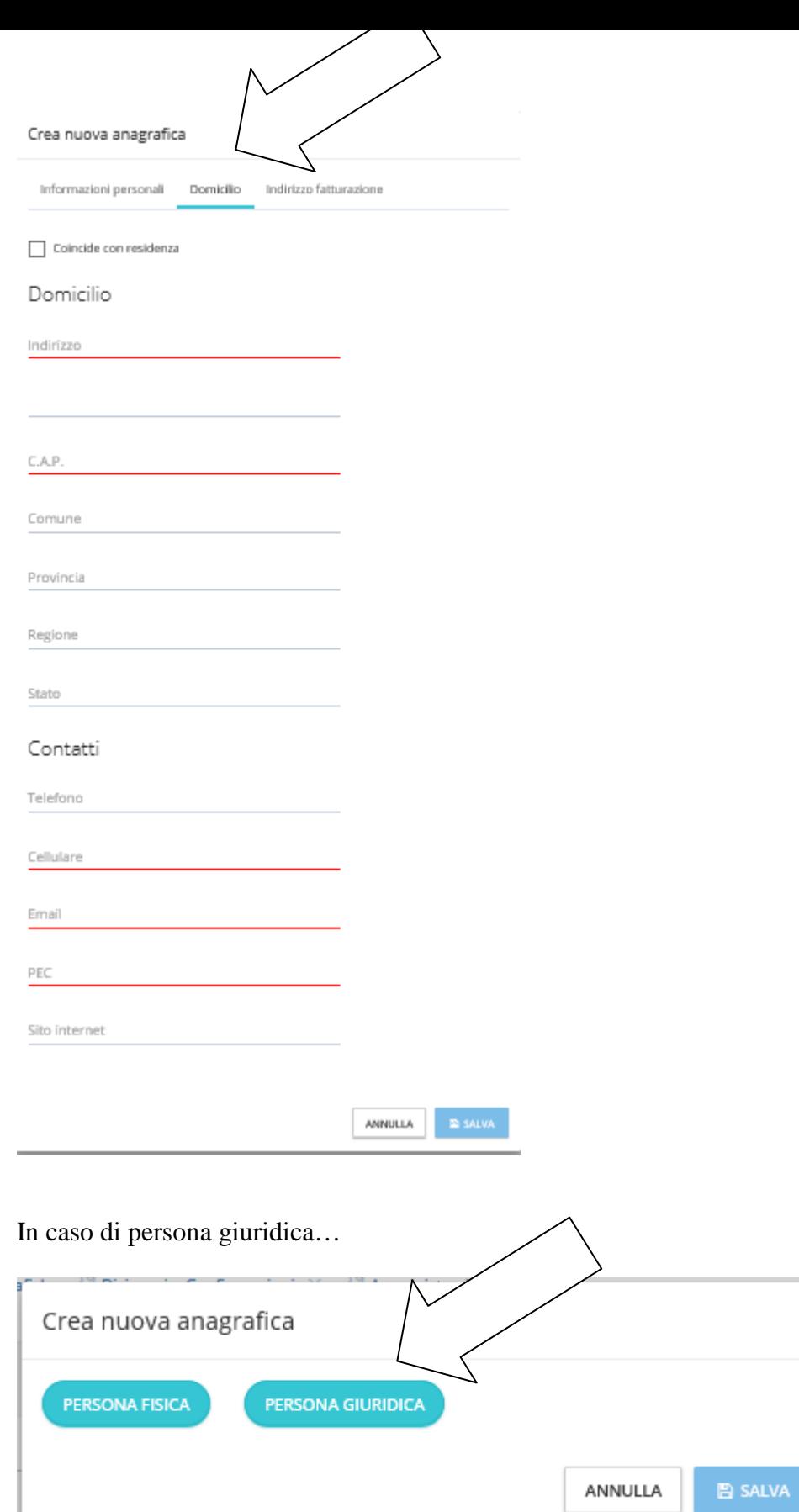

-

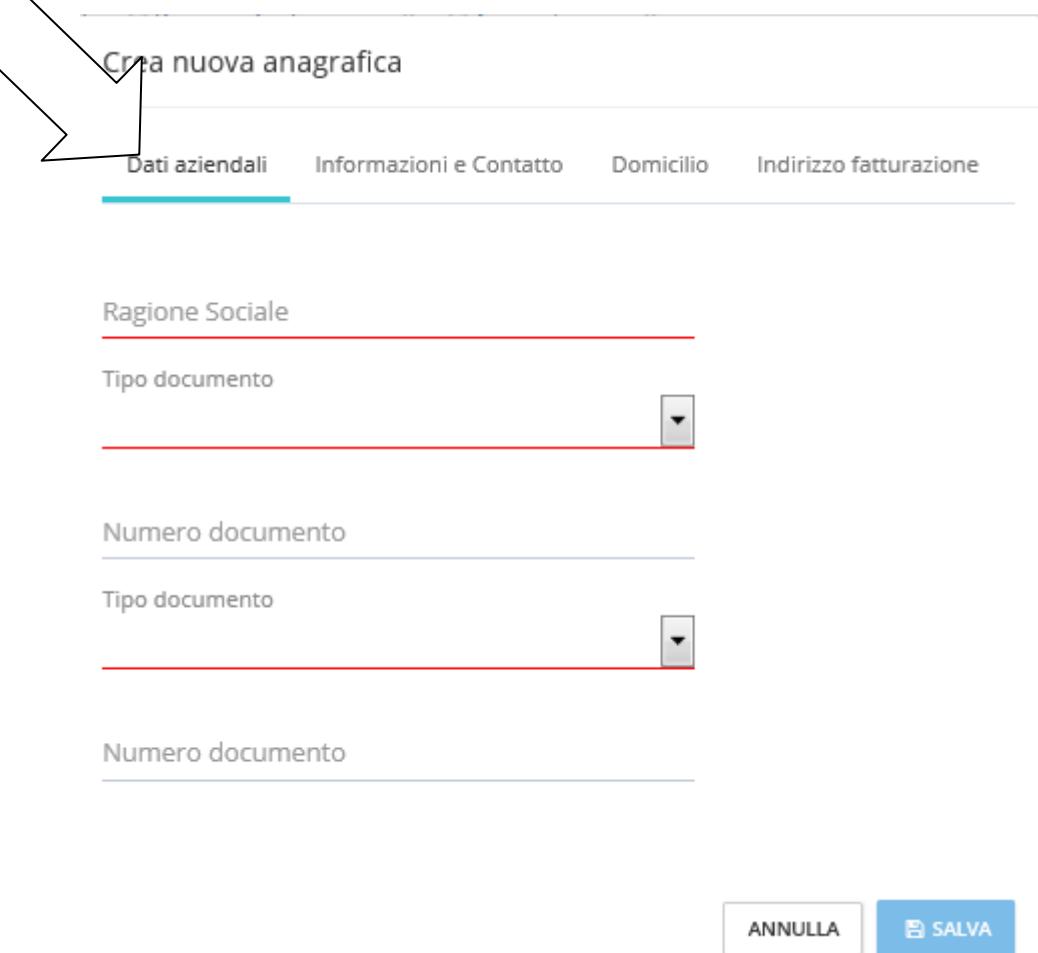

 $\left\langle \right\rangle$ 

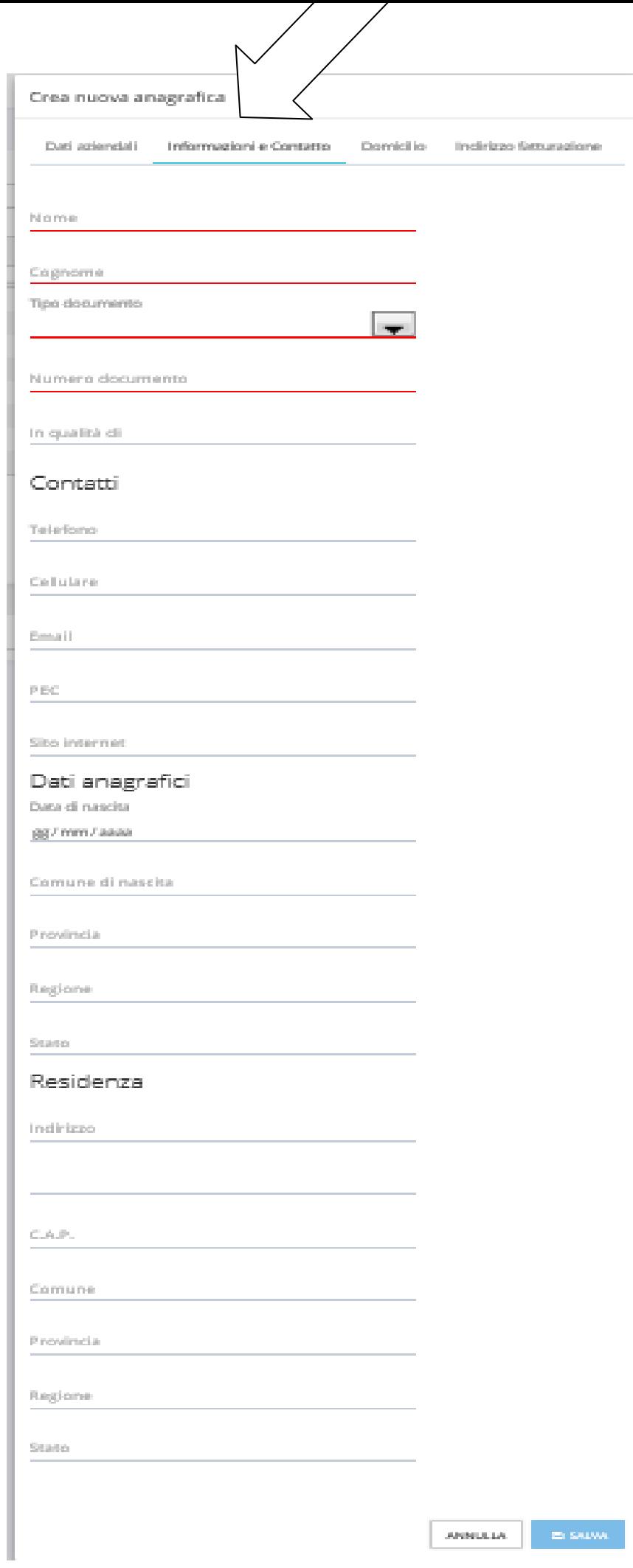

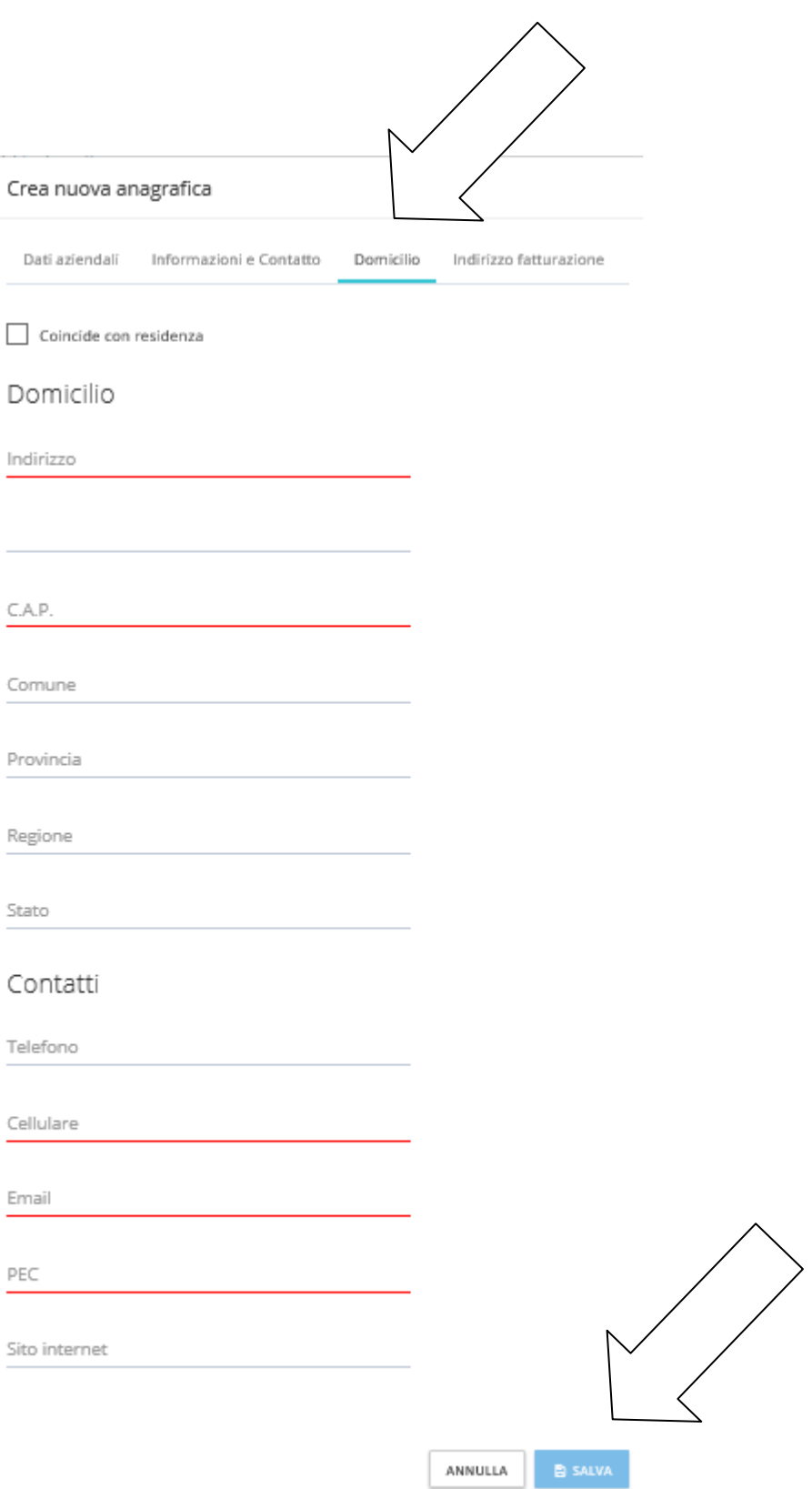

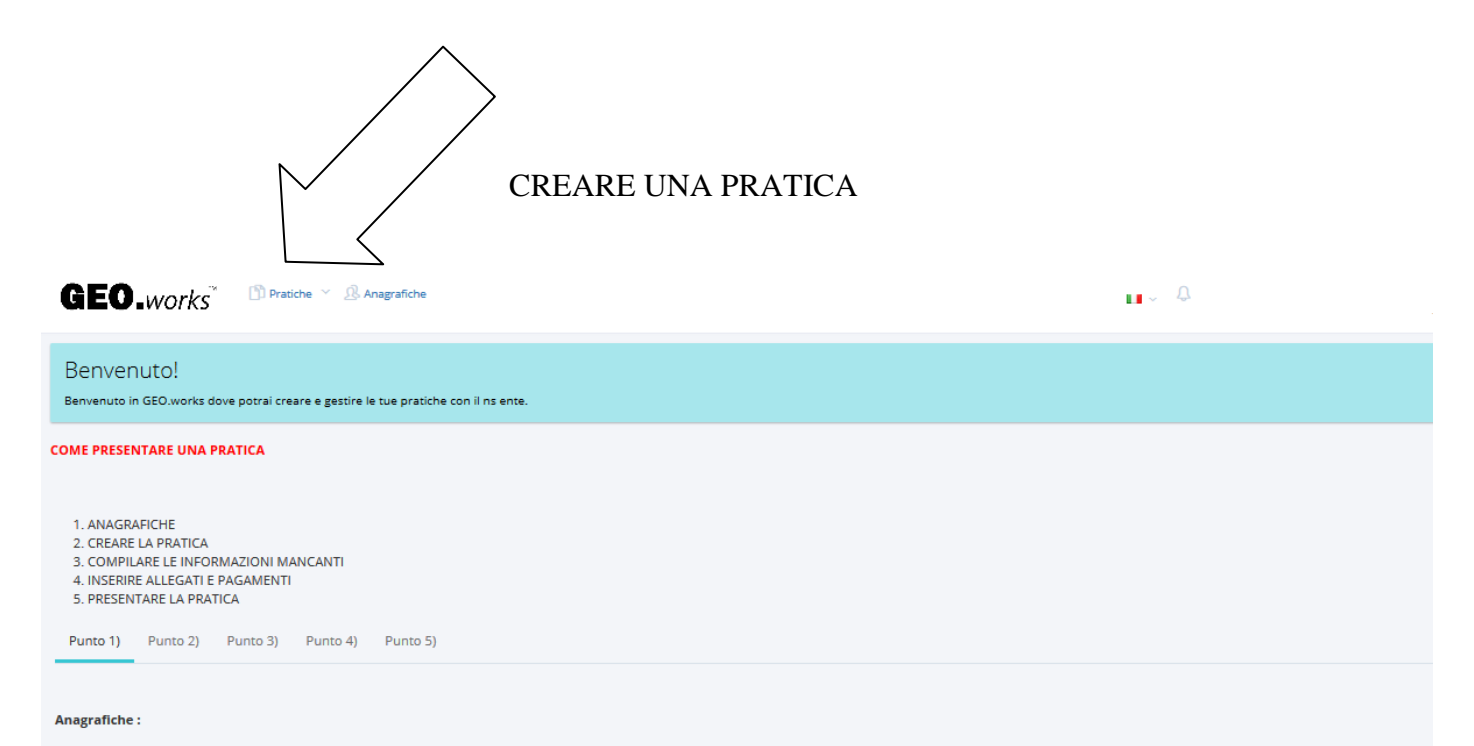

Una pratica ha bisogno di un "Richiedente" e di un "Titolare" della Concessione/Autorizzazione.<br>(Possono essere la stessa persona/ditta)<br>Prima di iniziare la procedura di creazione andare nelle proprie <u>"Anagrafiche"</u> (ved

Compilare tutti i campi richiesti e salvare.

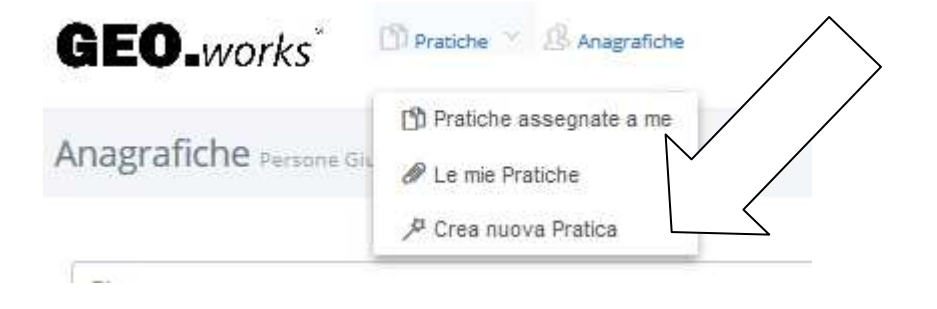

### Crea nuova Pratica Selezionare la categoria

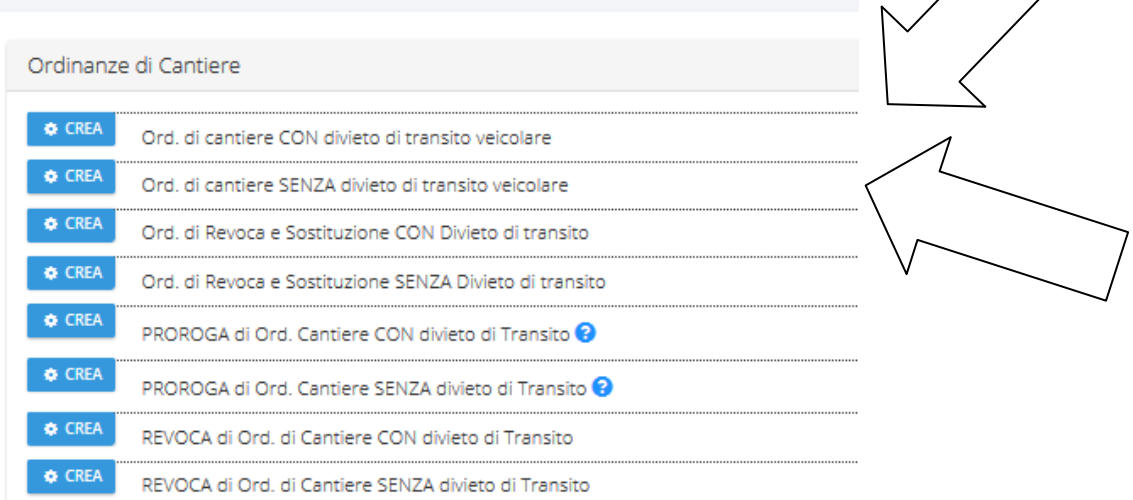

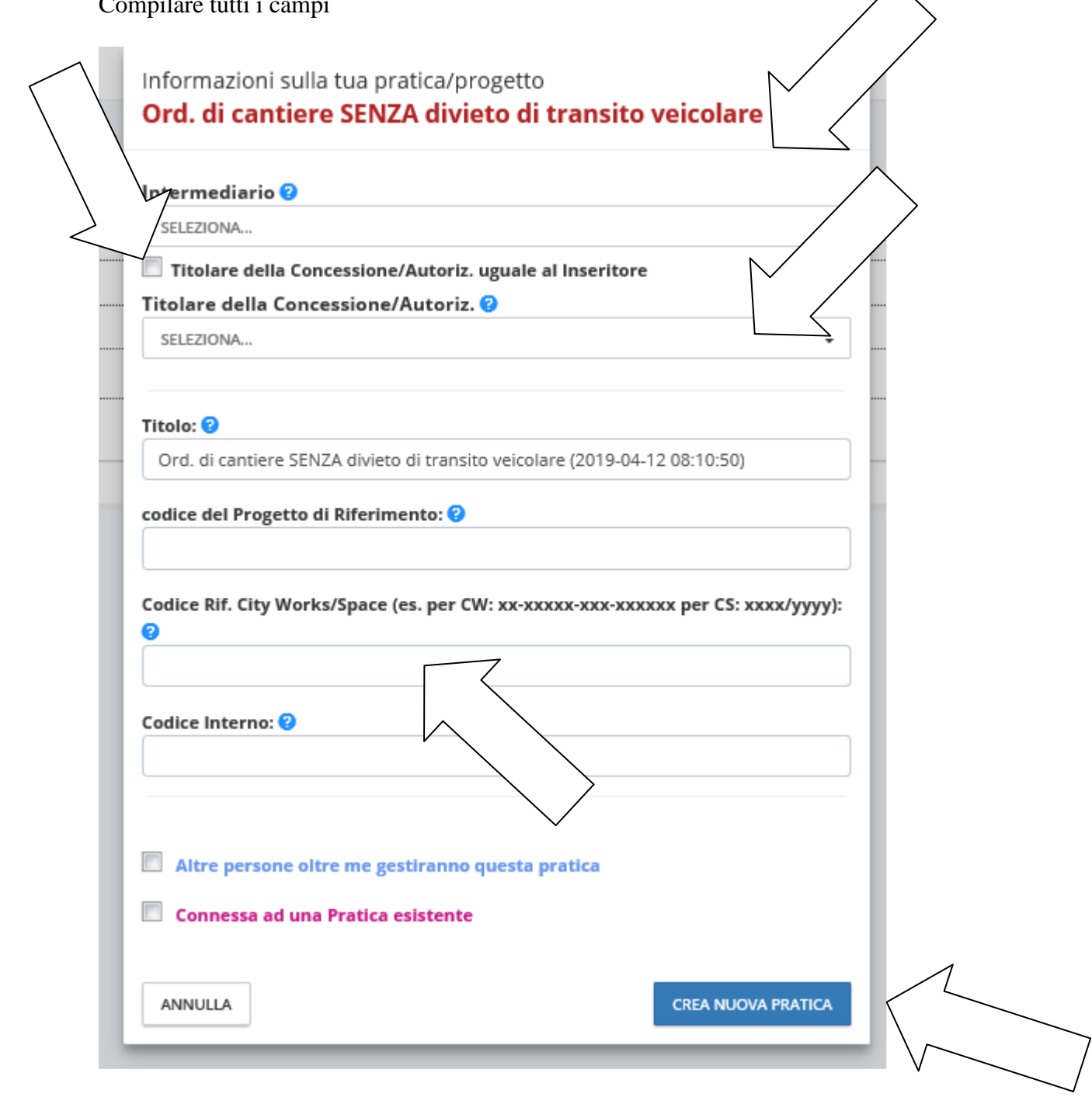

### Compilare tutti i nodi rossi

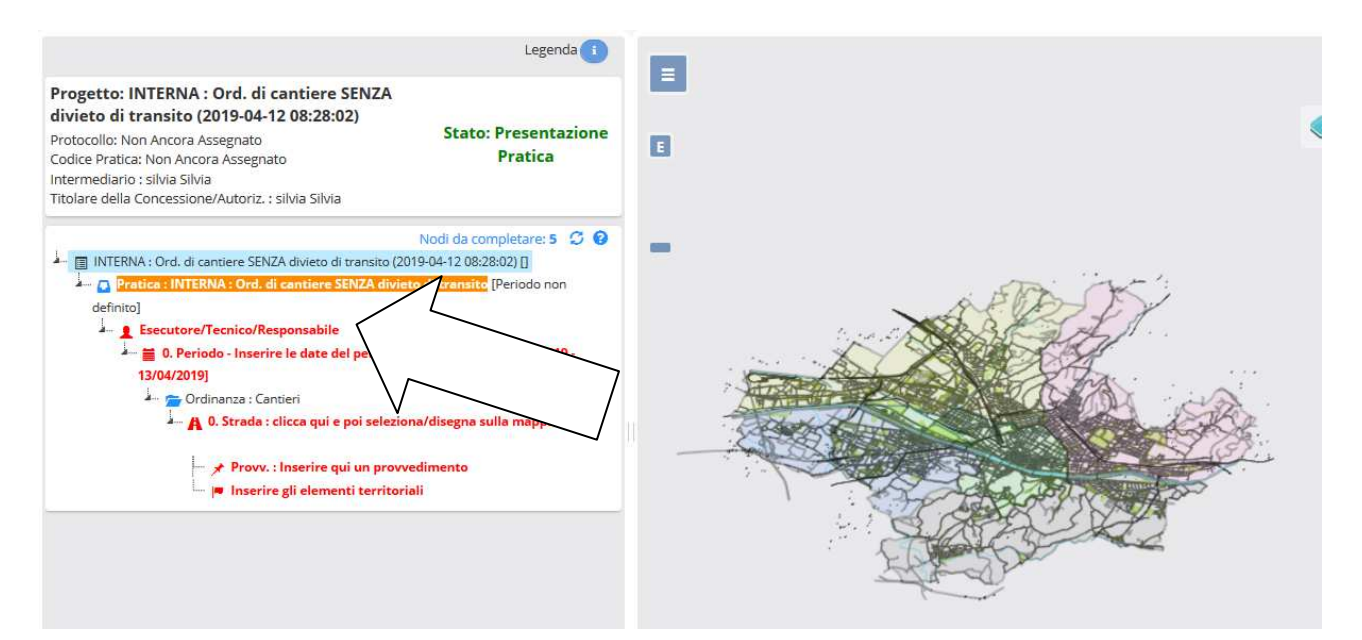

### ESECUTORE / TECNICO RESPONSABILE (ATTENZIONE IL NOMINATIVO DEVE GIA' ESSERE INSERITO IN ANAGRAFICA)

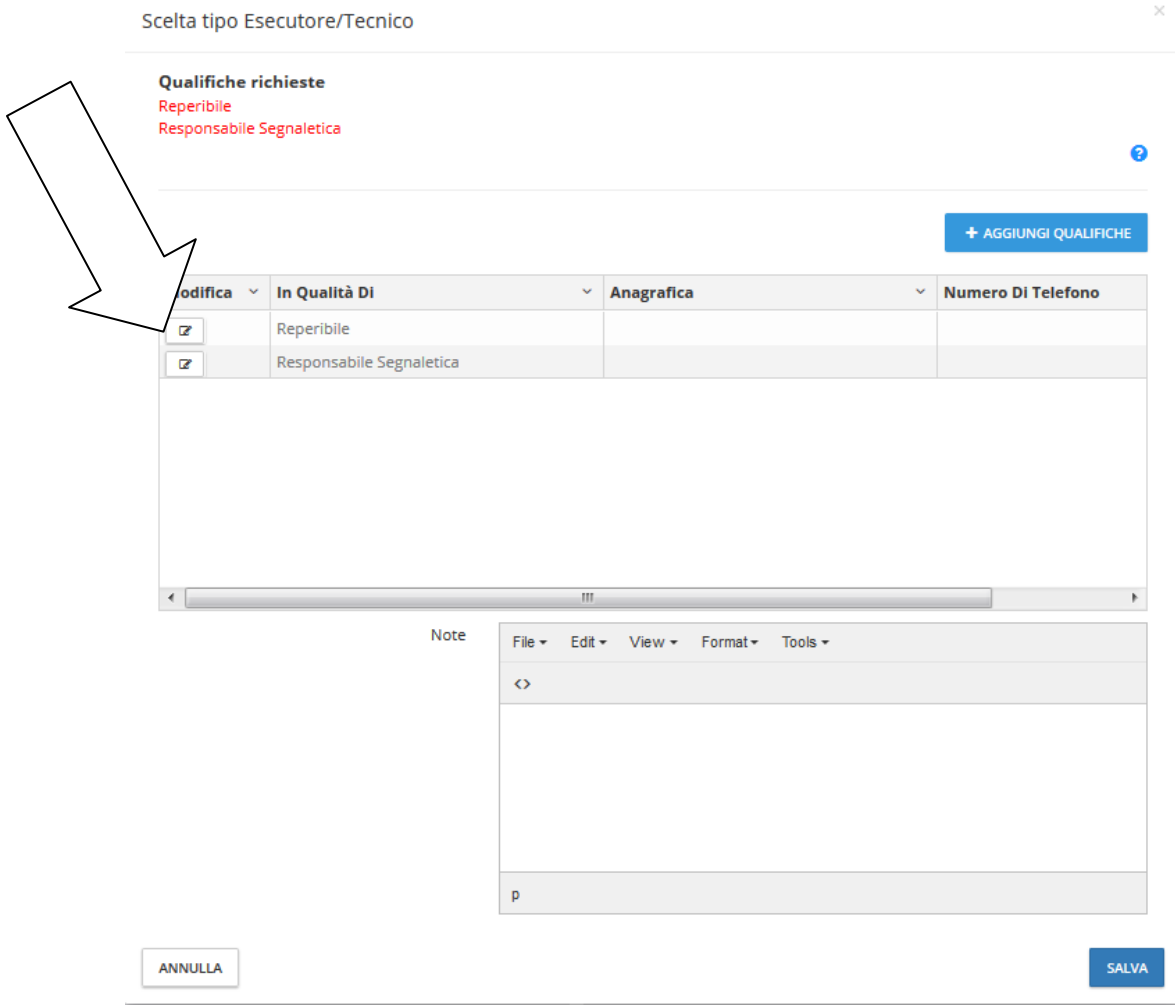

Dal menù a tendina appariranno tutte le anagrafiche delle persone fisiche già in precedenza inserite.

#### **Qualifiche richieste** Reperibile Responsabile Segnaletica

### + AGGIUNGI QUALIFICHE

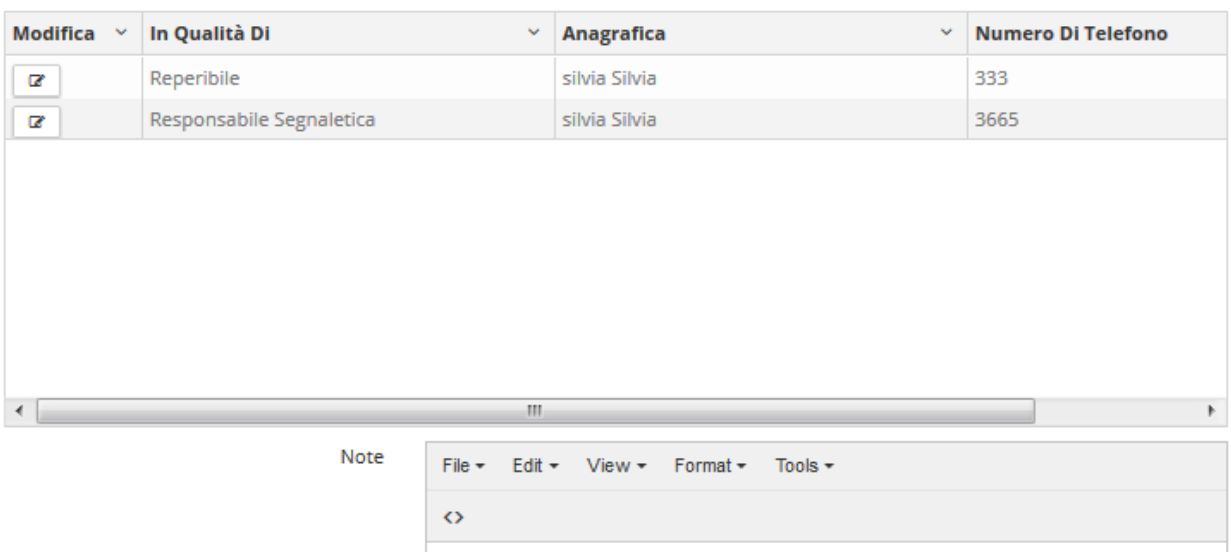

 $\bar{\mathsf{p}}$ 

ANNULLA

SALVA

 $\bullet$ 

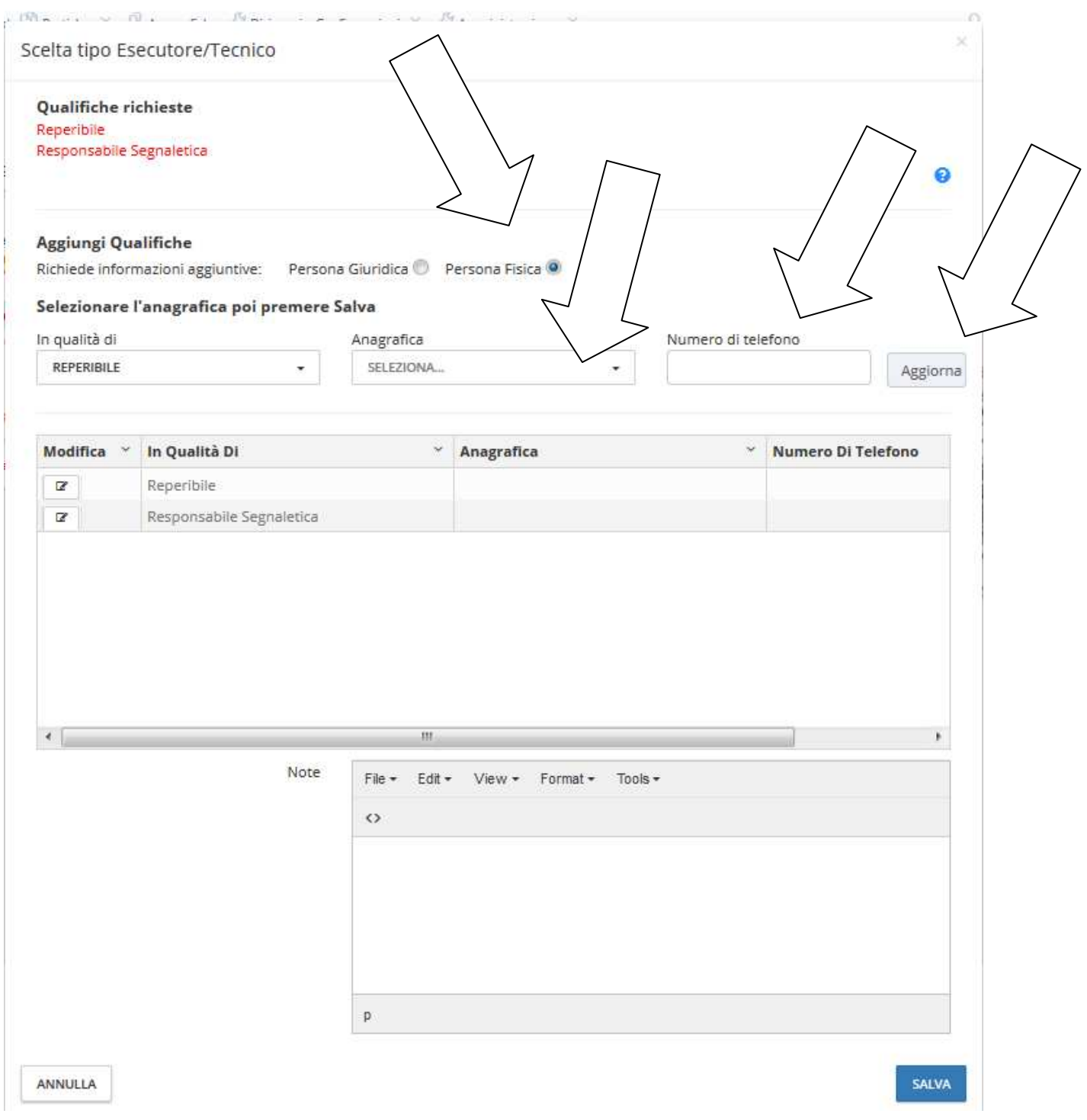

**Qualifiche richieste** Reperibile Responsabile Segnaletica

### + AGGIUNGI QUALIFICHE

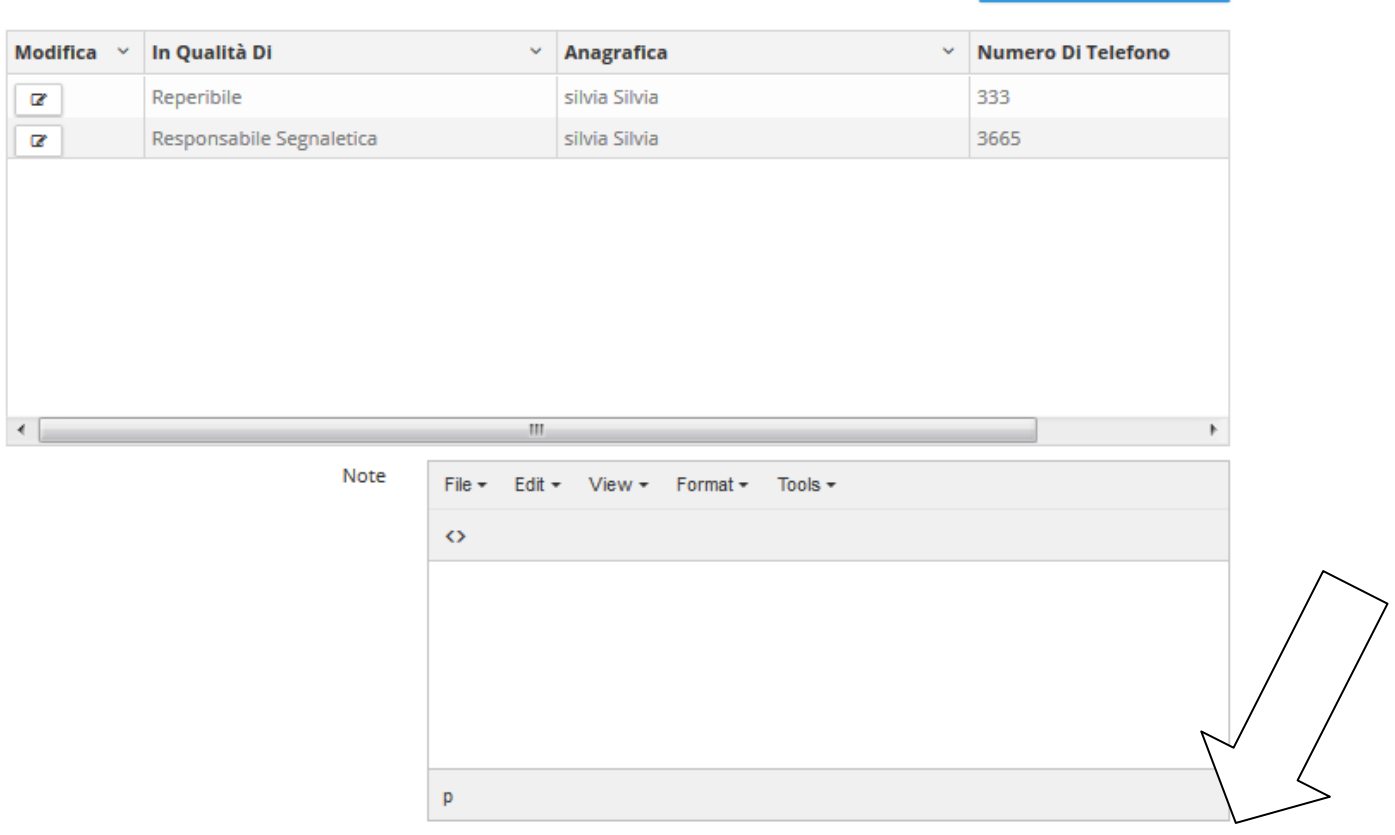

ANNULLA

Una volta compilato correttamente, il nodo Esecutore/Tecnico/responsabile, diventa di colore nero

◉

SALVA

Si potrà quindi procedere con la compilazione dei nodi successivi.

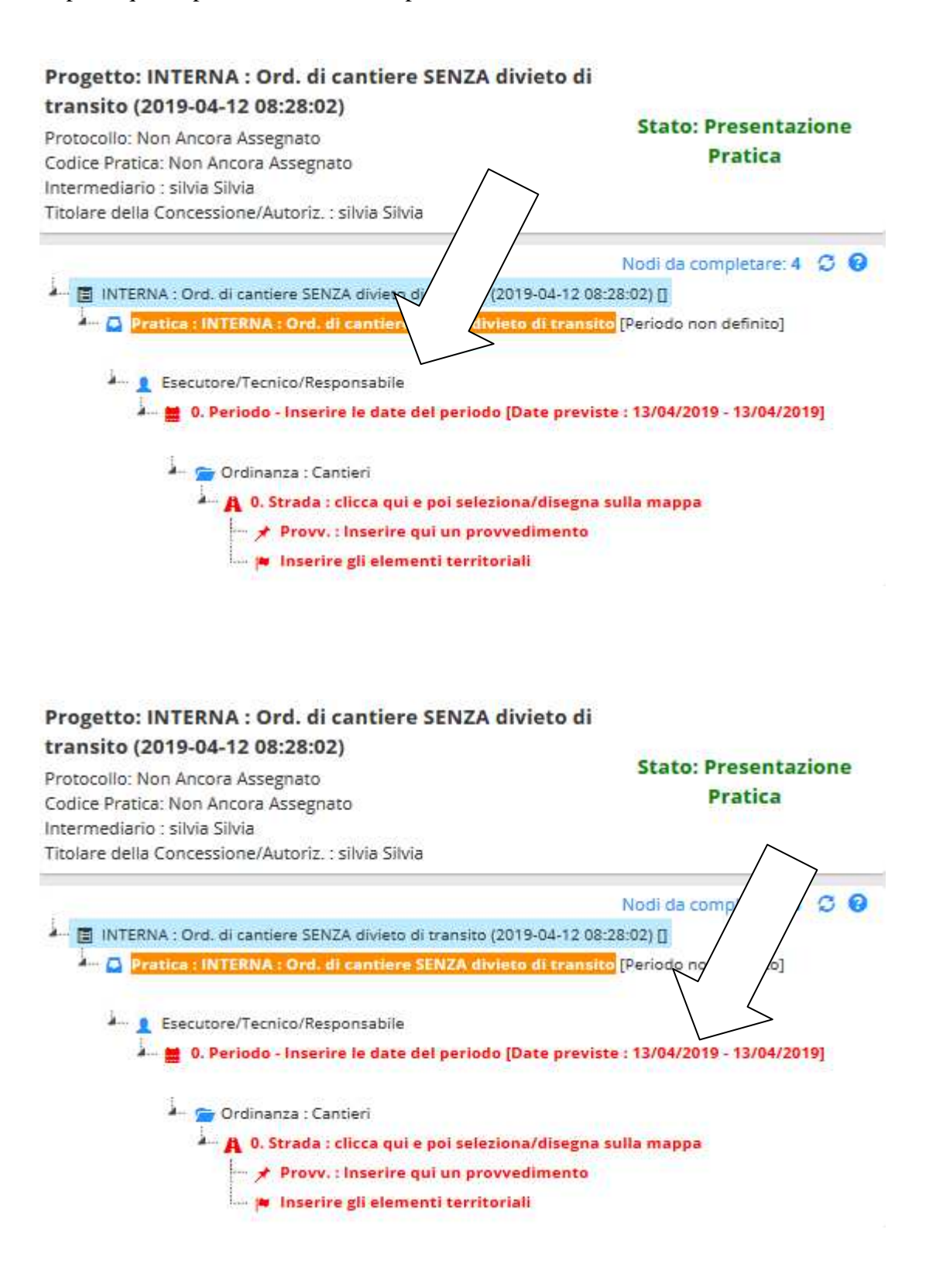

### Inserire, data, orario del provvedimento ed eventuali note utili al tecnico istruttore

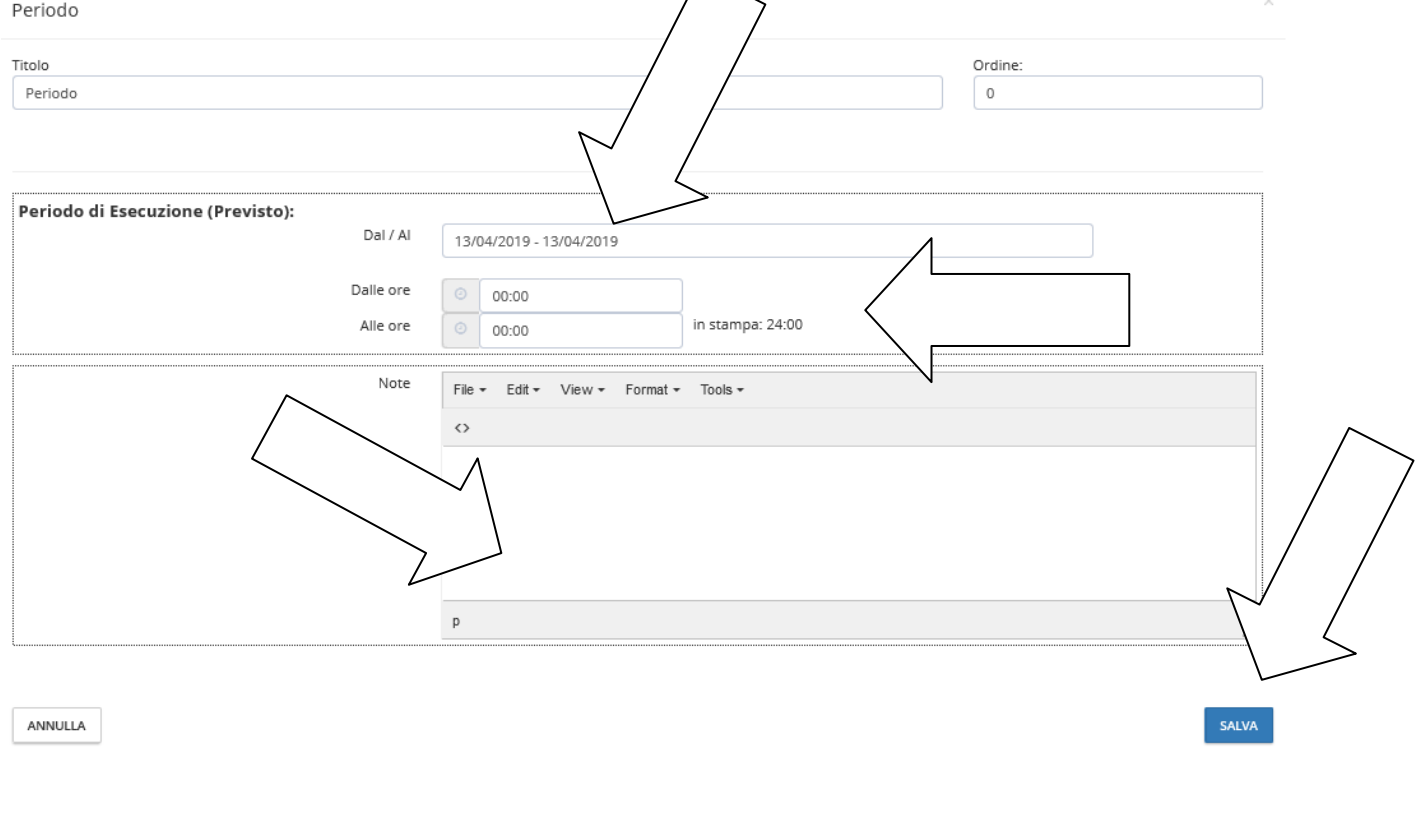

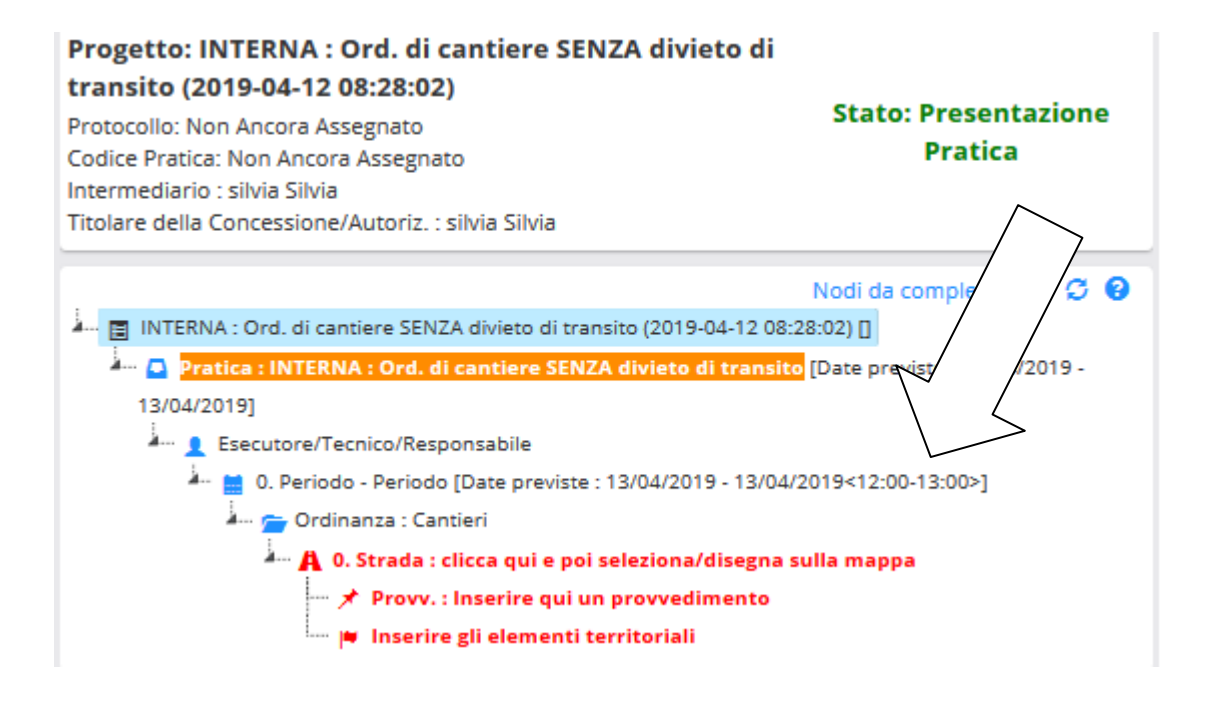

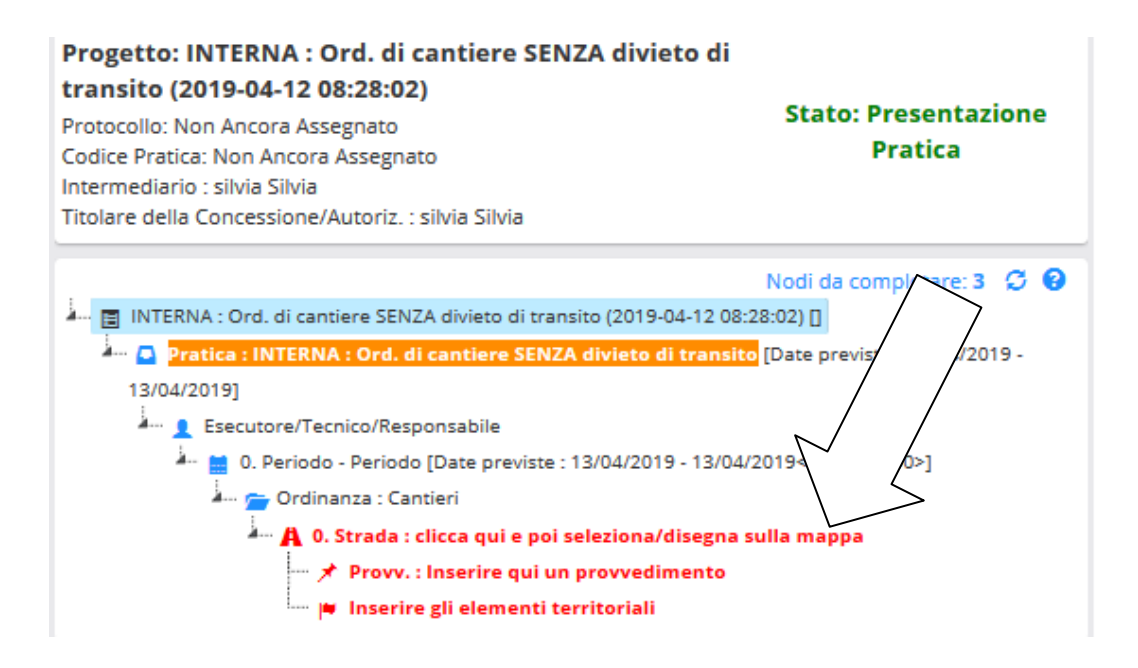

Cliccando sul nodo STRADA, la mappa a destra dello schermo, si animerà con simboli e ricerche. Inserire il nome della strada sulla quale deve essere eseguito l'intervento.

La cartografia contiene diversi livelli di informazioni, in evidenza civici e sensi di marcia delle strade.

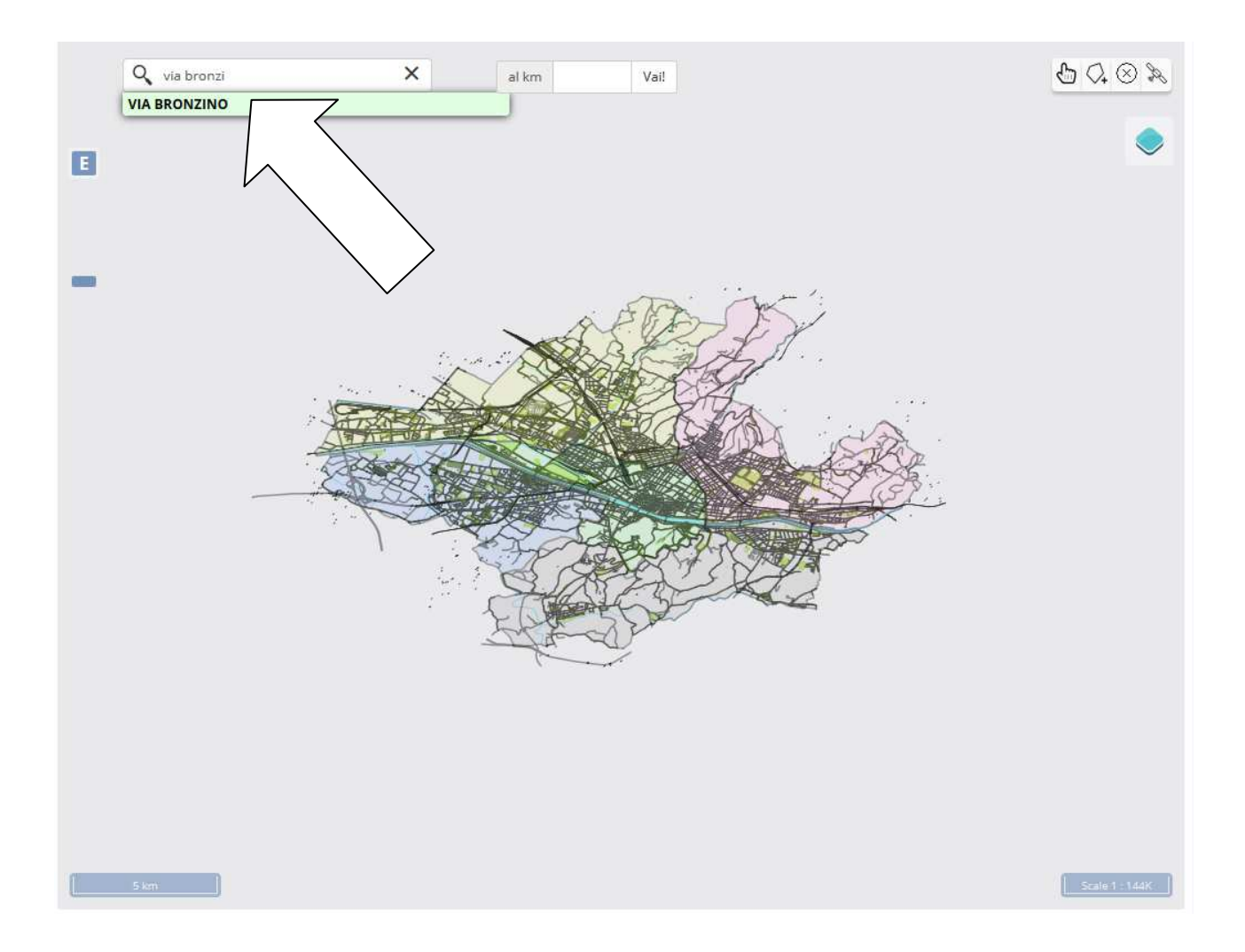

A tal punto la mappa si posizionerà sulla strada richiesta dove potrà essere disegnata la zona di intervento, prendendo come riferimento i civici presenti in cartografia. Servendosi del simbolo del

poligono  $\vee$   $\vdots$  tracciare il tratto di interesse per l'ordinanza

Le strade contengono una o due linee blu (archi stradali) a seconda che si tratti di senso unico o doppio senso di circolazione, nel caso che il provvedimento crei un intralcio alla circolazione veicolare in entrambi i sensi il poligono dovrà comprendere entrambe, altrimenti una sola. Questa selezione servirà ad informare il cd "supervisore del traffico" il quale utilizzerà questi dati per la regolazione dei tempi semaforici.

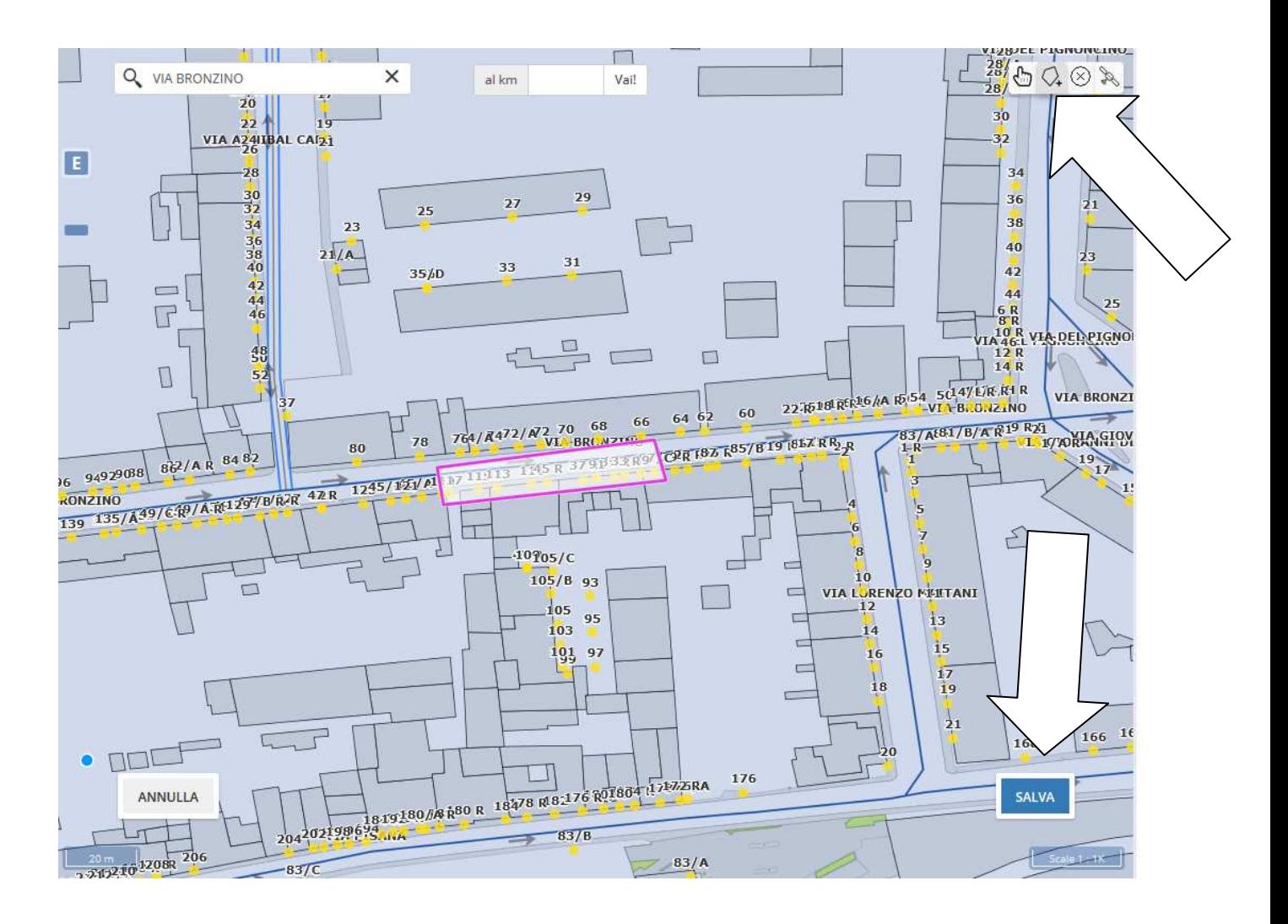

### A questo punto si aprirà la maschera seguente, dove dovranno essere inseriti tutti i valori richiesti

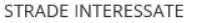

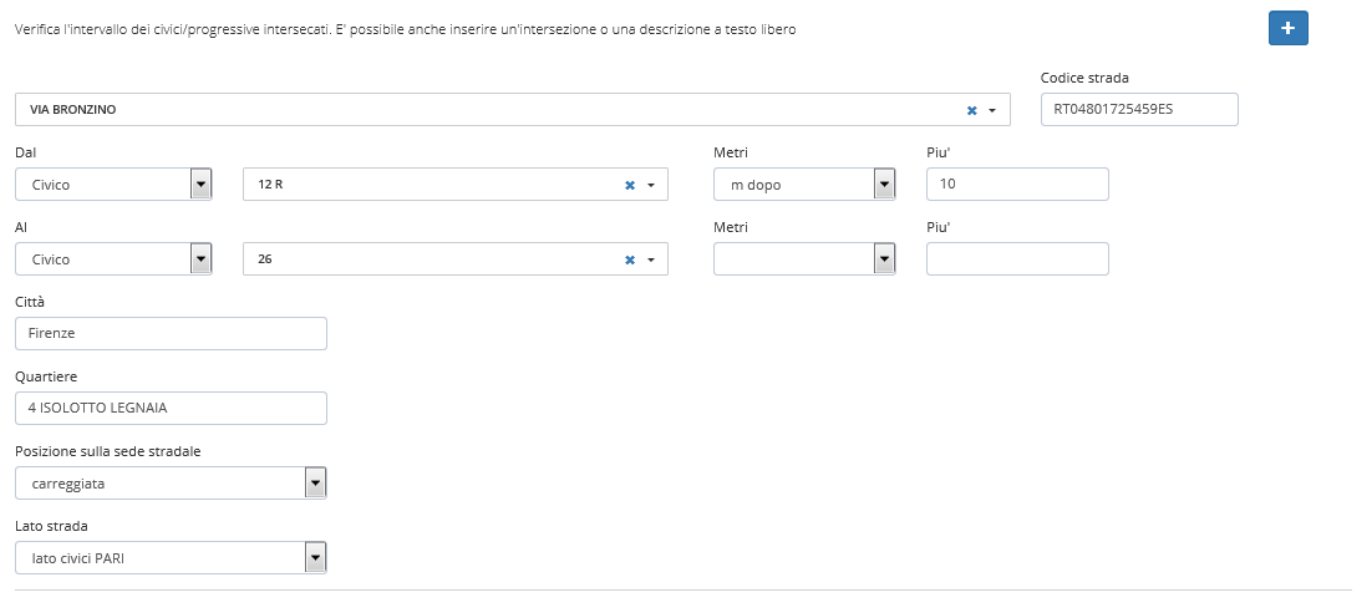

ANNULLA

SALVA

 $\times$ 

utilizzando lo strumento può essere selezionato un arco stradale completo (linee blu nella mappa) da intersezione ad intersezione, gli archi nelle strade a doppio senso di circolazione sono due e nel caso che il provvedimento crei un intralcio alla circolazione veicolare in entrambi i sensi andranno selezionate entrambe.

Questa selezione servirà ad informare il cd "supervisore del traffico" il quale utilizzerà questi dati per la regolazione dei tempi semaforici.

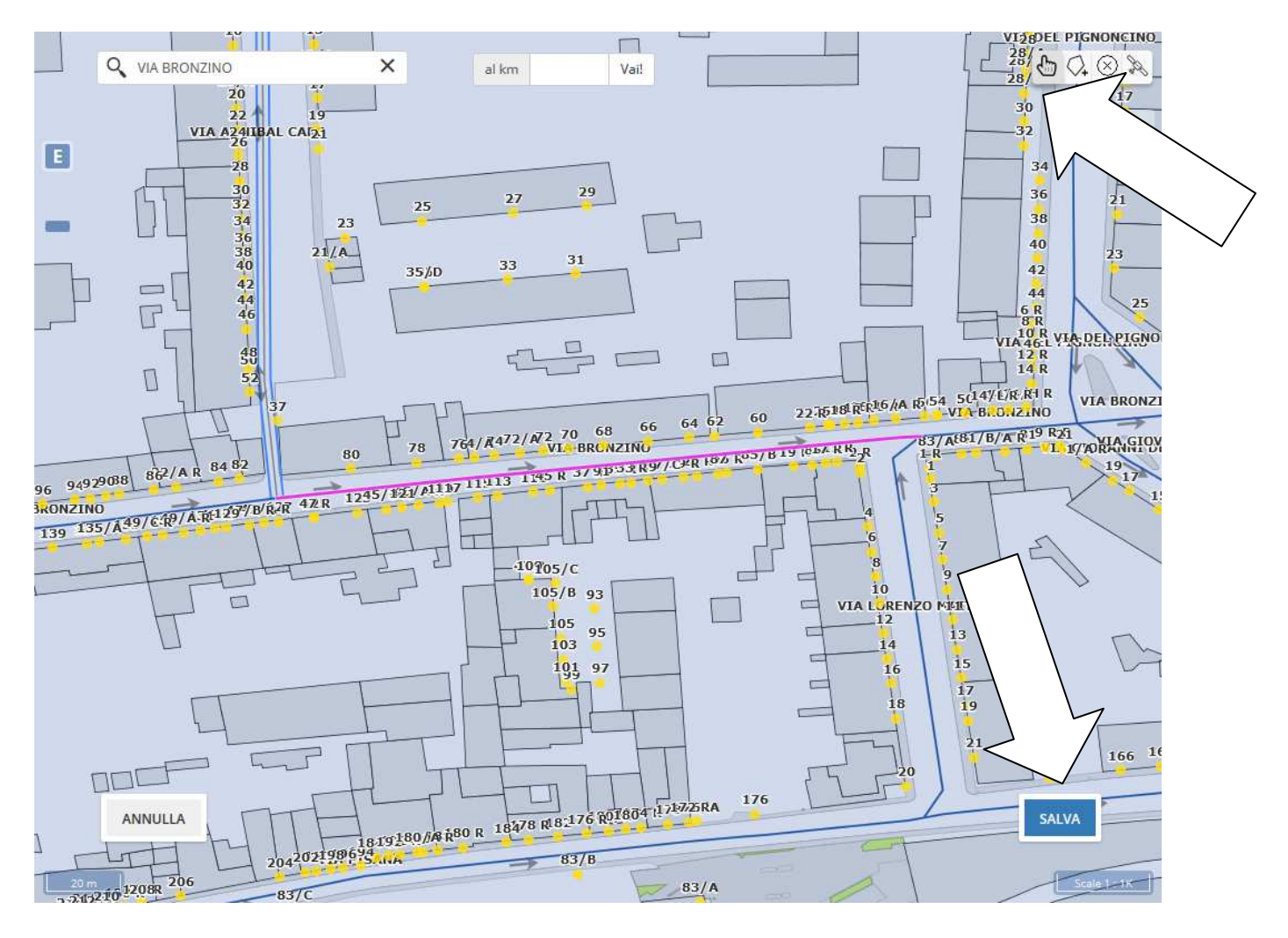

A questo punto si aprirà la maschera seguente, dove dovranno essere inseriti tutti i valori richiesti, il programma proporrà tutte le strade coinvolte nell'arco, quelle che non interessano andranno eliminate lasciando quella necessaria.

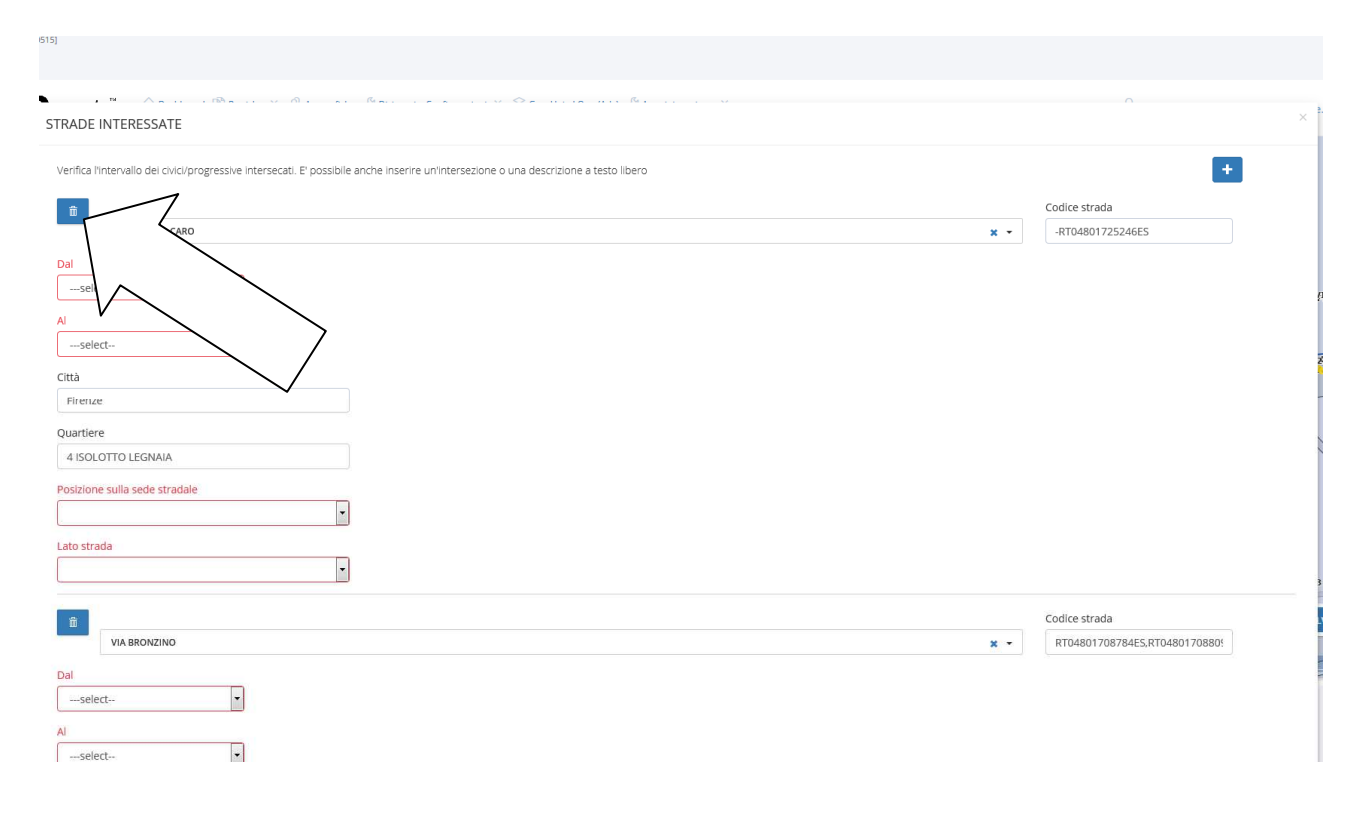

Successivamente occorre premere sul nodo "PROVV: Inserire un provvedimento". Si aprirà la maschera seguente, dove dovranno essere inseriti i provvedimenti. Per facilitare gli utenti sono stati inseriti dei "pacchetti" che comprendono vari provvedimenti necessari al restringimento carreggiata o alla chiusura strada

Limitazioni al traffico (Segnali/Provvedimenti)

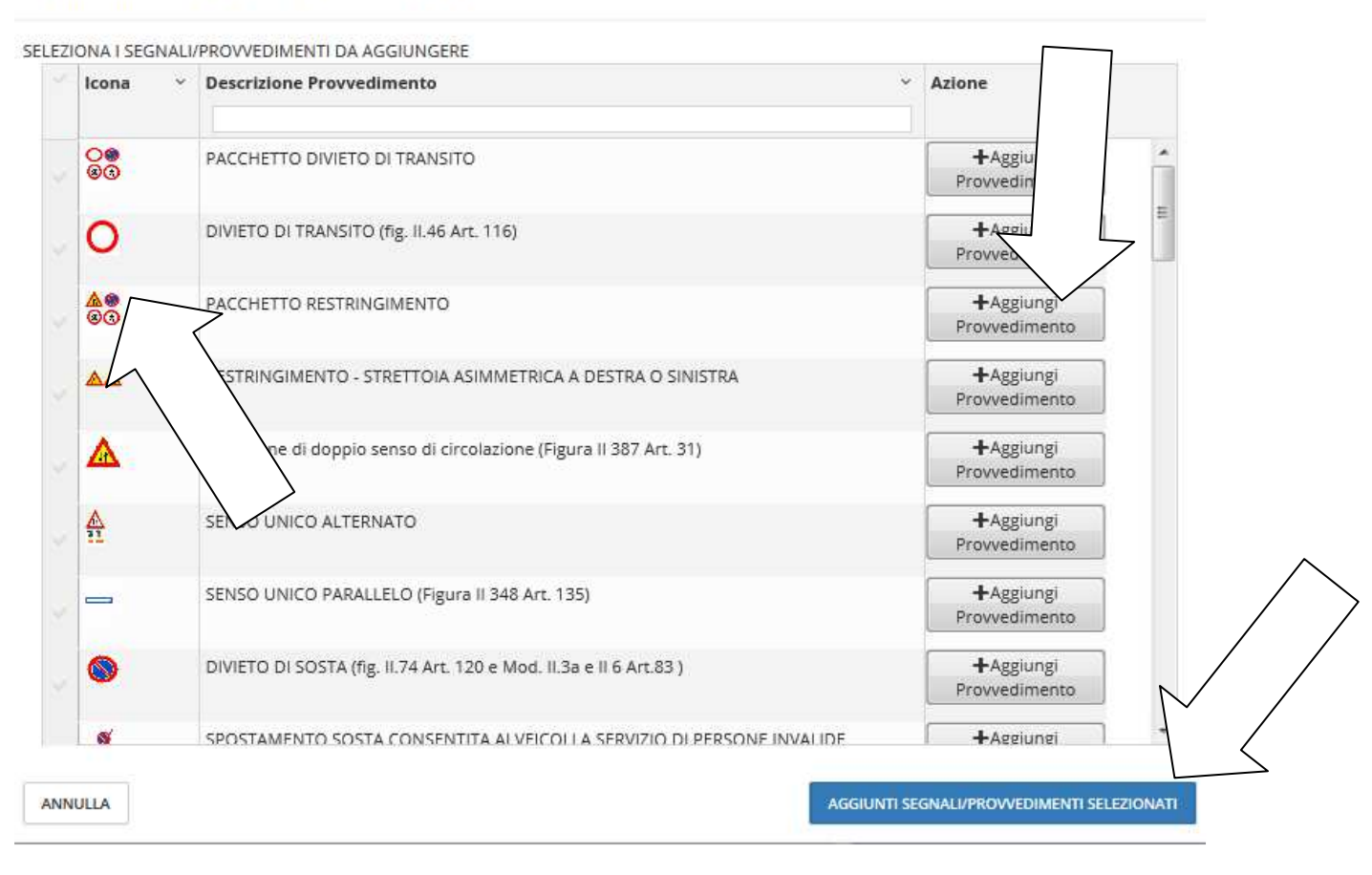

Una volta selezionato ad esempio il pacchetto Restringimento la parte sinistra del monitor apparirà nel modo seguente:

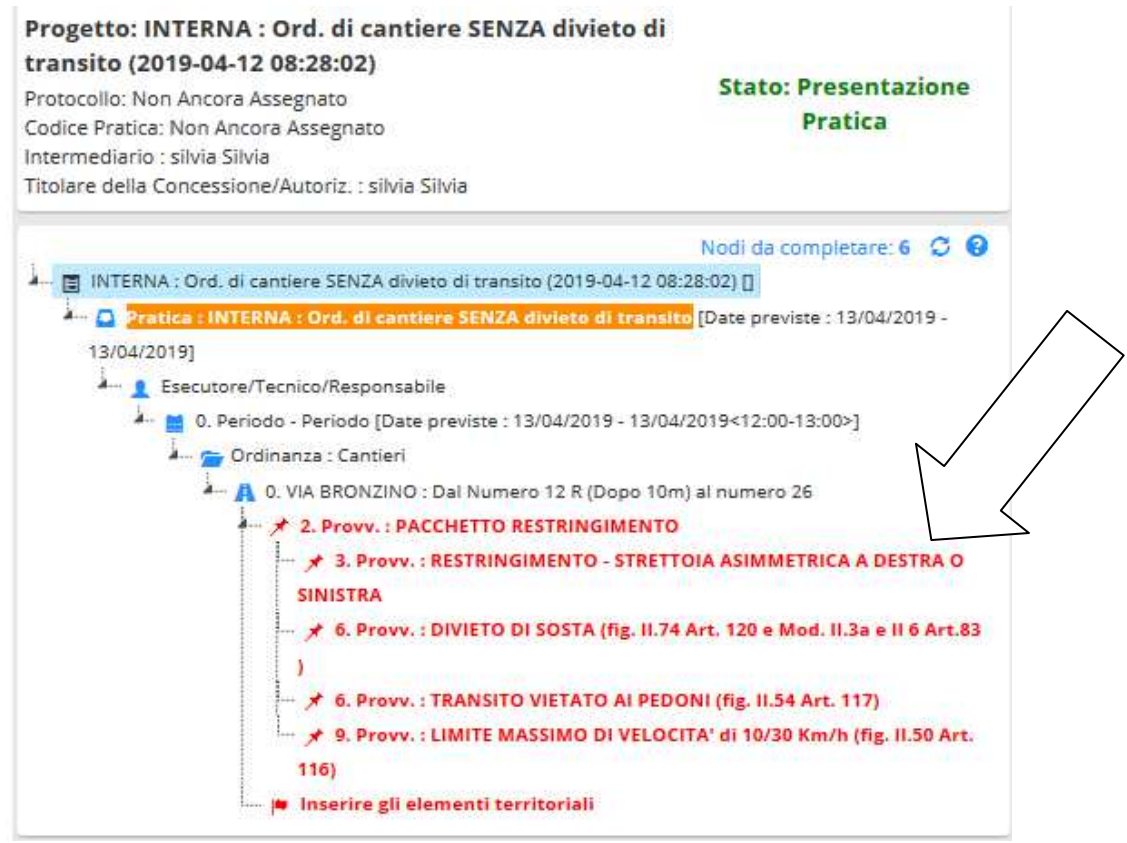

Tutti i nodi rossi dovranno quindi essere aperti e compilati con le informazioni richieste

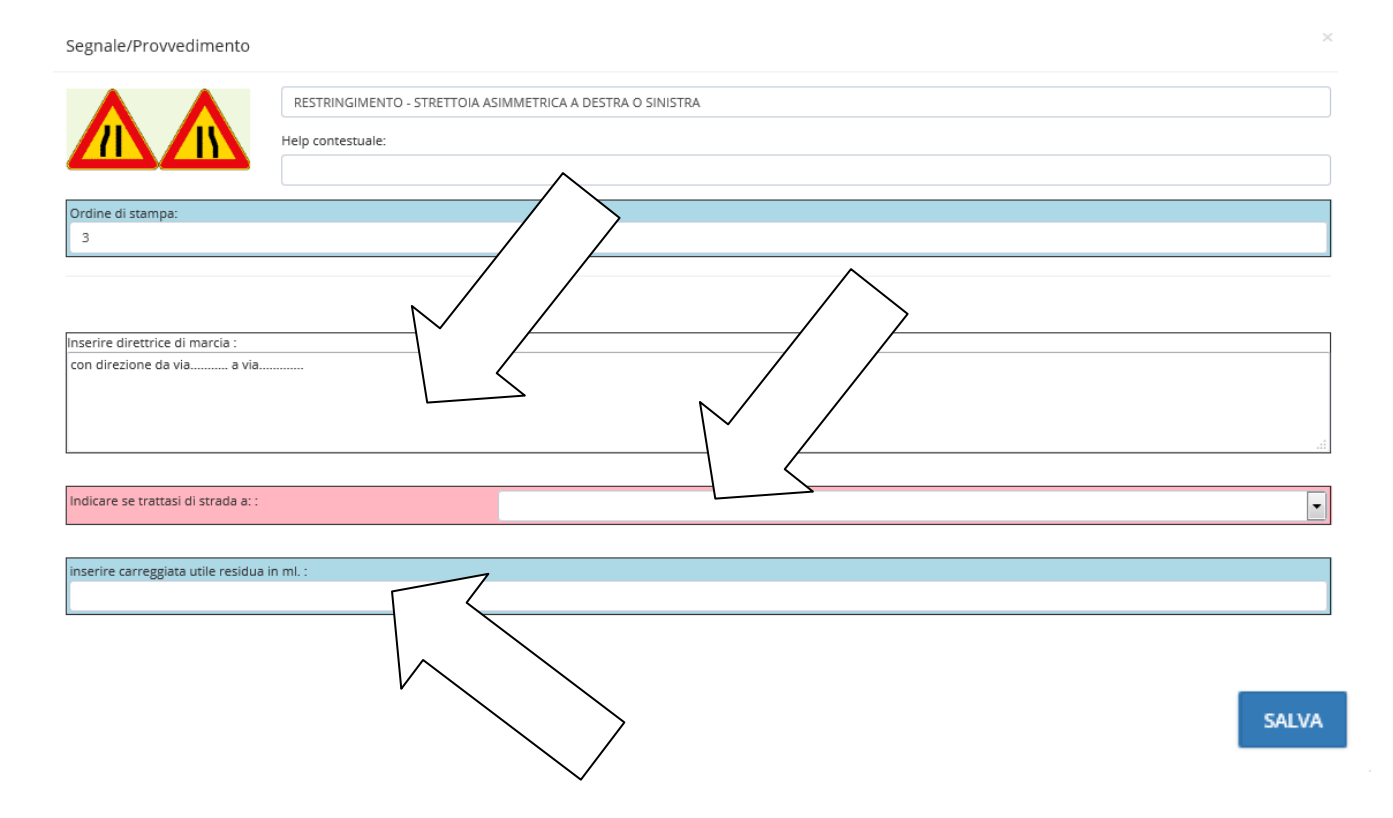

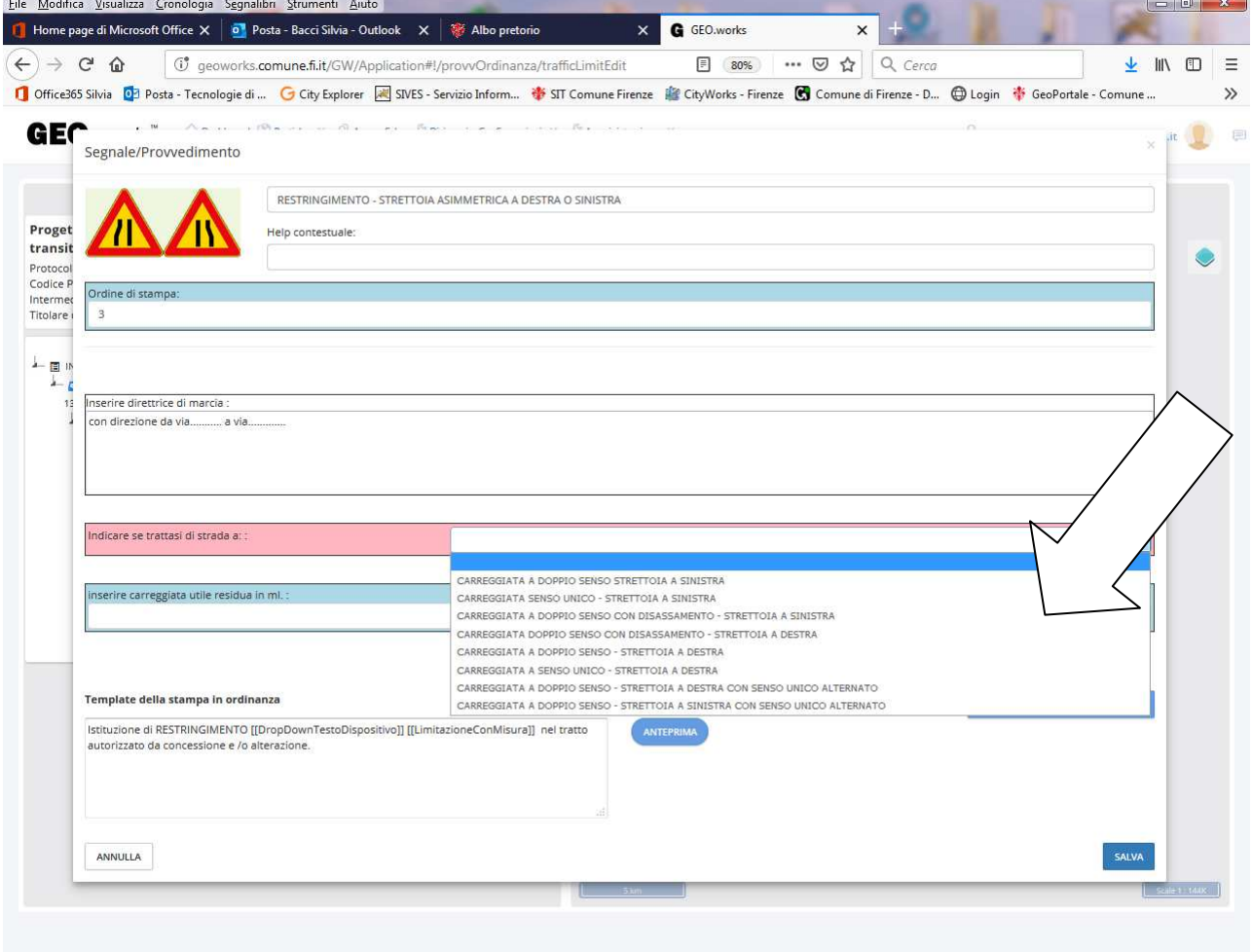

![](_page_22_Figure_1.jpeg)

Se Civici sono uguali a quelli indicati nel nodo strada, l'orario del provvedimento è uguale a quello indicato nel nodo "Periodo", lasciare i campi vuoti,. Dovrà essere indicato invece il lato strada o entrambi i lati e la rimozione. Inserire eventuali soggetti esclusi dal provvedimento di divieto di sosta (es. titolare spazio invalidi personalizzato n….)

![](_page_23_Figure_0.jpeg)

Anche in questo caso, se i civici sono uguali a quelli del nodo strada lasciare i campi vuoti. Dal menù a tendina di "Gestione del transito pedonale" selezionare il tipo di percorso scelto (Attraversamenti pedonali provvisori, Tunnel o pedana, percorso alternativo)

![](_page_24_Figure_0.jpeg)

Selezionare il limite di velocità (30km/h – 10km/h) e il lato strada (se valido per entrambi i lati o solo su quello dell'intervento

Segnale/Provvedimento

![](_page_25_Picture_38.jpeg)

![](_page_25_Picture_2.jpeg)

![](_page_25_Figure_3.jpeg)

A questo punto occorre indicare se nel tratto di strada interessato ai lavori, sono presenti elementi territoriali degni di interesse:

![](_page_26_Picture_64.jpeg)

Elemento territoriale

A questo punto resta rosso solo il nodo "Pacchetto restringimento" e in arancione la PRATICA

#### Progetto: INTERNA : Ord. di cantiere SENZA divieto di transito (2019-04-12 08:28:02) **Stato: Presentaz** one Protocollo: Non Ancora Assegnato **Pratica** Codice Pratica: Non Ancora Assegnato Intermediario : silvia Silvia Titolare della Concessione/Autoriz, : silvia Silvia Nodi da G.  $P - 1$ ...<br>■ INTERNA : Ord. di cantiere SENZA divieto di transito (2019-04-12 08:28:02) [] ---. Pratica : INTERNA : Ord. di cantiere SENZA divieto di transito (Date previste : 13/04/2019 م سنة 13/04/2019] Les Esecutore/Tecnico/Responsabile 0. Periodo - Periodo [Date previste : 13/04/2019 - 13/04/2019<12; A. Cantieri o. VIA BRONZINO : Dal Numero 12 R (Dopo 10m) al ... :<br>↓<sub>⋯ ★</sub> 2. Provv. : PACCHETTO RESTRINGIMENTO .<br>├─ ★ 3. Provy. : RESTRINGIMENTO - STRETTOIA ASIMMETRICA A DESTRA O **SINISTRA** <sup>---</sup> ★ 6. Provy.: TRANSITO VIETATO AI PEDONI (fig. II.54 Art. 117) → ★ 6. Provv. : DIVIETO DI SOSTA (fig. II.74 Art. 120 e Mod. II.3a e II 6 Art.83  $\overline{\phantom{a}}$ ... \* 9. Provv.: LIMITE MASSIMO DI VELOCITA' di 10/30 Km/h (fig. II.50 Art.  $116$ Spazio riservato invalidi personalizzato (yyyyyy)

Nel nodo pacchetto non deve essere compilato niente, occorre solo premere il tasto SALVA

![](_page_27_Picture_7.jpeg)

Compilare tutti i campi obbligatori in rosso e inserire gli allegati obbligatori (foto del punto di collocamento – immagine reale non tratta da google – planimetria quotata, eventuale delega se trattasi di soggetto intermediario che presenta la pratica ecc...)

![](_page_28_Picture_21.jpeg)

DOPO AVER INSERITO TUTTE LE INFORMAZIONI RICHIESTE, PREMERE SALVA PER POTER SCARICARE IL PDF

ANNULLA

## Pagina correttamente compilata

![](_page_29_Picture_4.jpeg)

# Cliccando il tasto "salva" apparirà il tasto "genera e scarica pdf da firmare"

![](_page_30_Picture_6.jpeg)

![](_page_31_Picture_1.jpeg)

## Il file generato potrà essere salvato in una cartella del proprio pc

![](_page_32_Picture_4.jpeg)

## Allegare il file firmato digitalmente (preferibilmente un "pdf firmato" oppure un P7m)

![](_page_33_Picture_10.jpeg)

# Una volta caricato il file firmato apparirà il tasto "presenta"

![](_page_34_Picture_10.jpeg)

![](_page_35_Picture_17.jpeg)

A questo punto la pratica entra nella disponibilità degli uffici che provvederanno a valutarla ed istruirla.

In caso di necessità di integrazione della pratica questa verrà riportata al proponente che verrà avvisato tramite email, la stessa si troverà nel menu a tendina iniziale nelle "pratiche assegnate a me".